## Install and Setup Procedures for users of Haglof Management Systems/Timber Cruise Suite with new PC's

- 1. Visit the LandMark Spatial Solutions Support page at www.LandMarkHelp.com . Click Download Software button and then click on the Haglof Management Systems/Timber Cruise Suite section to expand it.
- 2. Under the Installers section, right click on the file named 1\_SQL\_Express2012\_64bit.exe and choose Save Target As.. or Save Link As... and save the file to a location on your PC that is easy to find and access such as the Downloads folder. Do the same for the files named 2 TimberCruiseSuiteforHMS 2 16 4.exe and 3\_TCruiseSetupSAForHMS.exe.
- 3. Locate the file named 1\_SQL\_Express2012\_64bit.exe in your Downloads folder and double click on it to begin the install.
- 4. The SQL Server Installation Center window will open up. Choose the first option which is New SQL Server standalone installation as shown here.

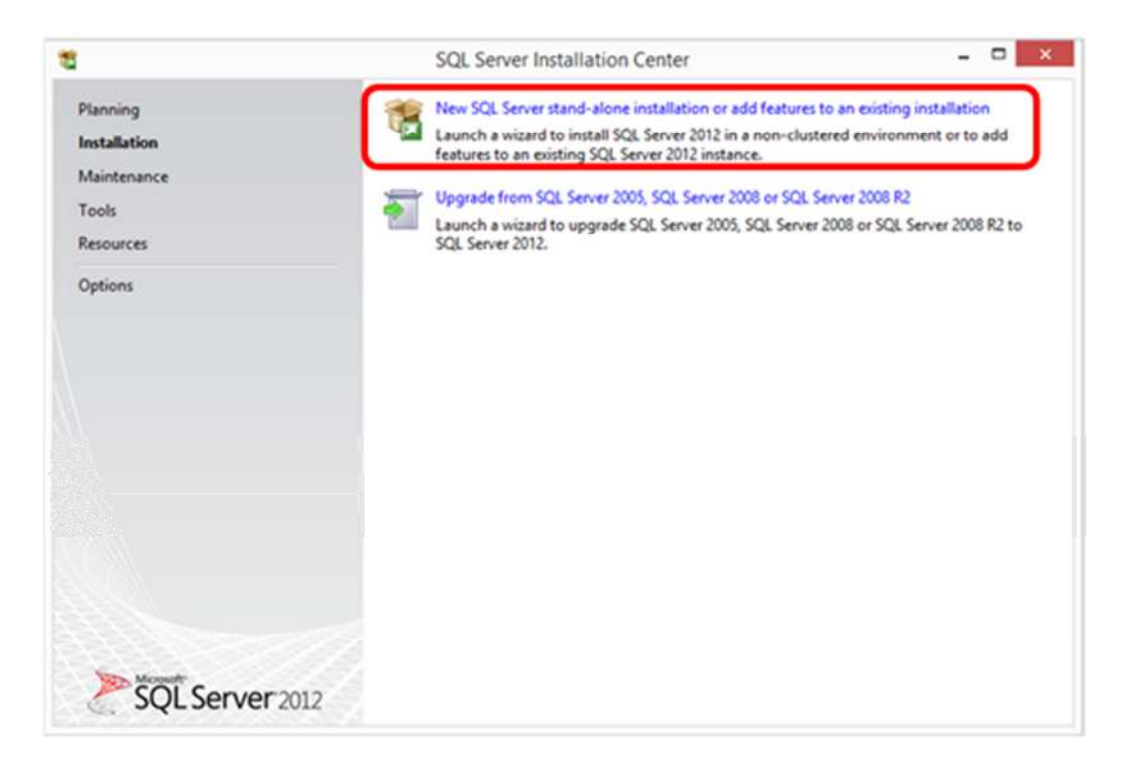

- 4. Click **Next** thru the Product Updates screen.
- 5. The Install Setup screen will then load and begin the install process.
- 6. Choose Perform a new installation of SQL Server 2012 by clicking that radio button and then click Next as shown here.

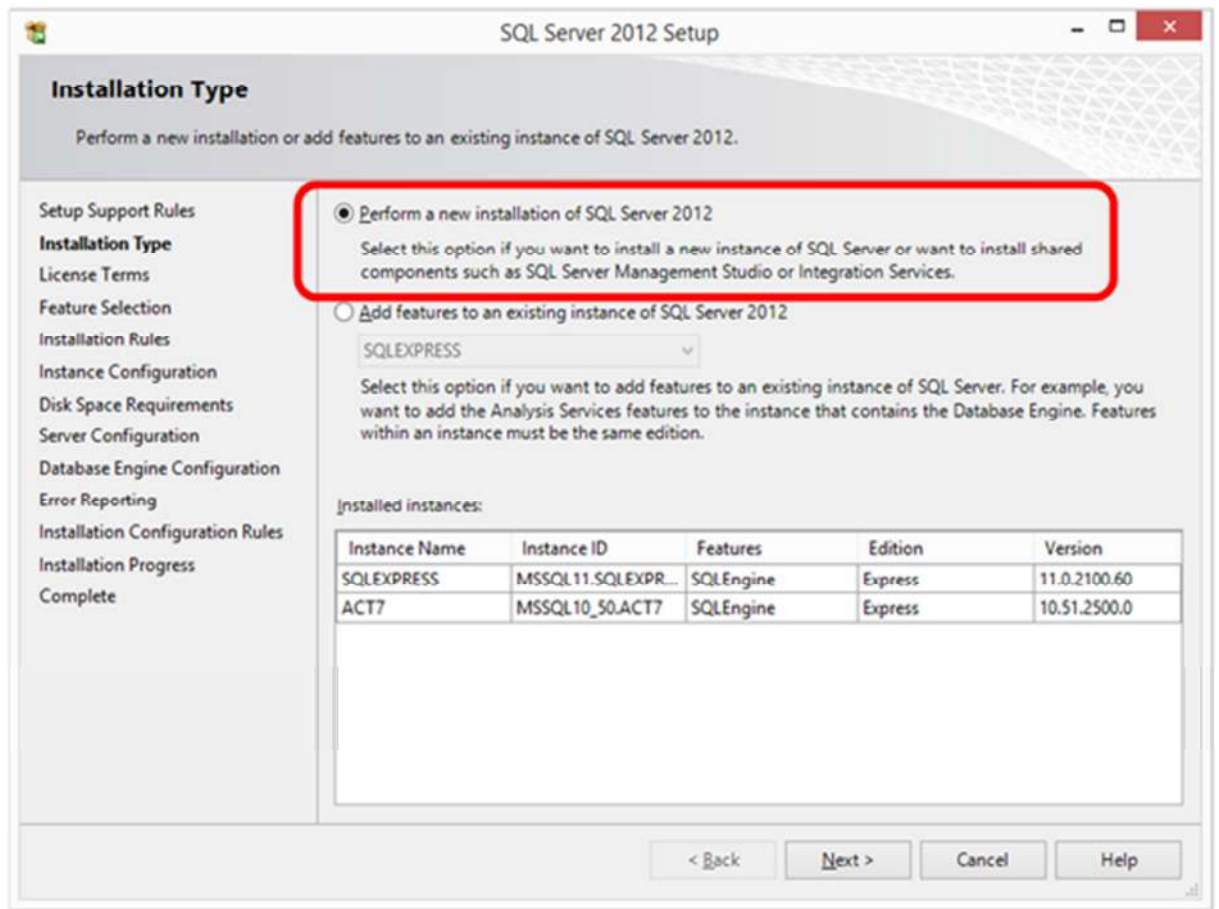

7. Accept the license terms and click Next.

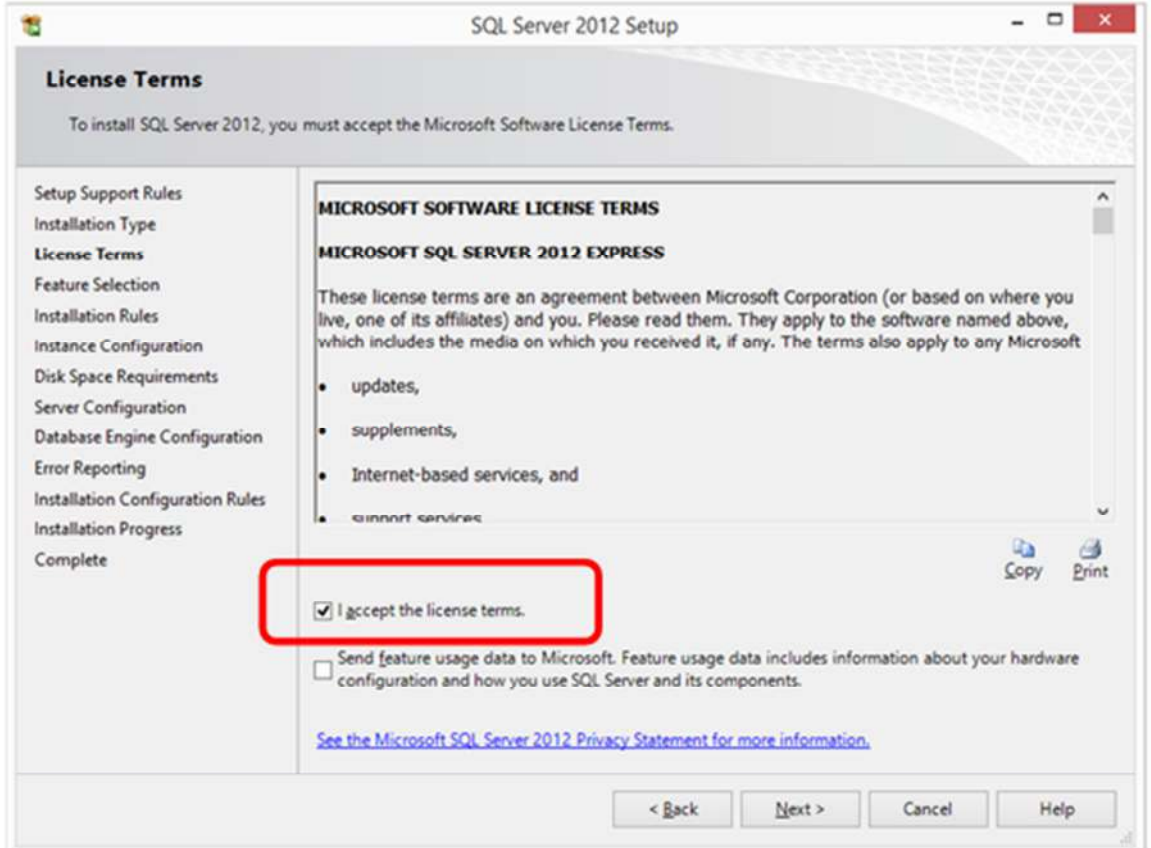

8. In the Feature Selection Window just choose Database Engine Services and click Next.

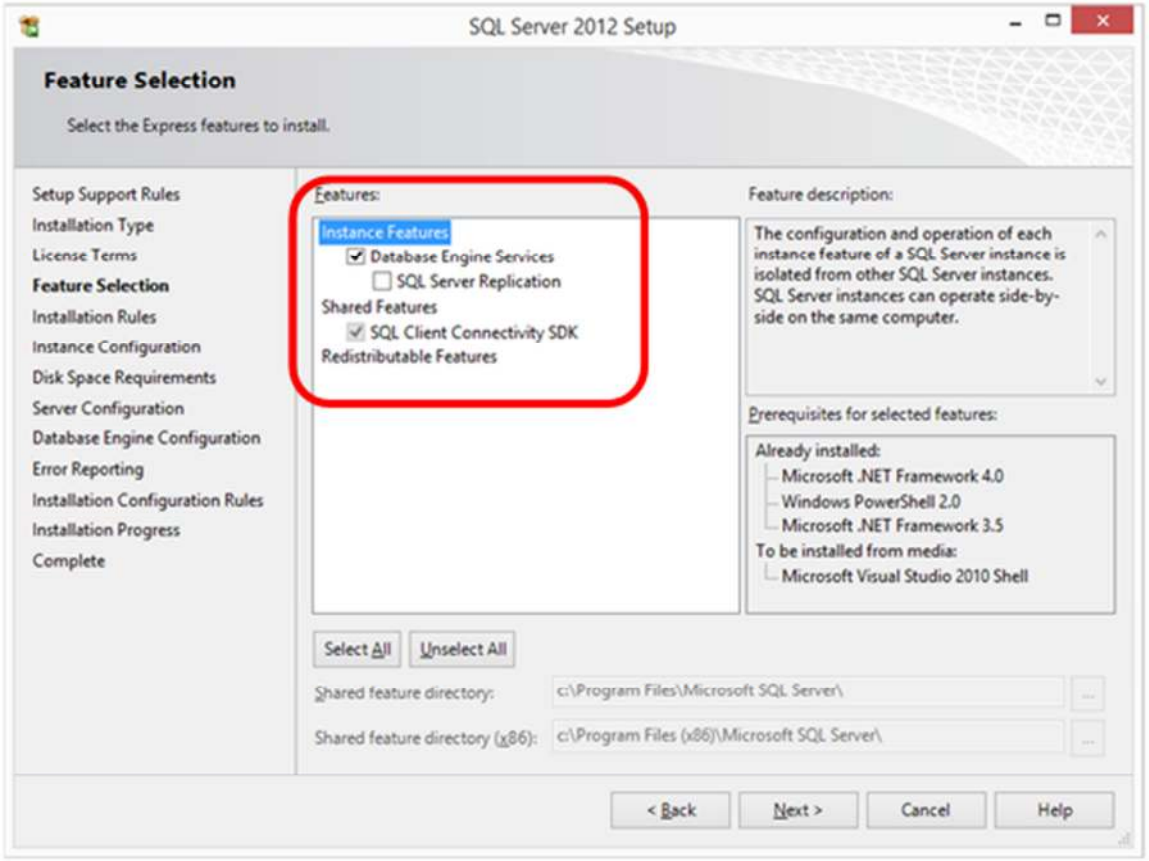

9. On the Instance Configuration Window choose Named Instance and enter SQLEXPRESS\_HMS or SQLEXPRESS\_TC to differentiate it from any other generic SQLEXPRESS instance on your PC. Click Next to proceed.

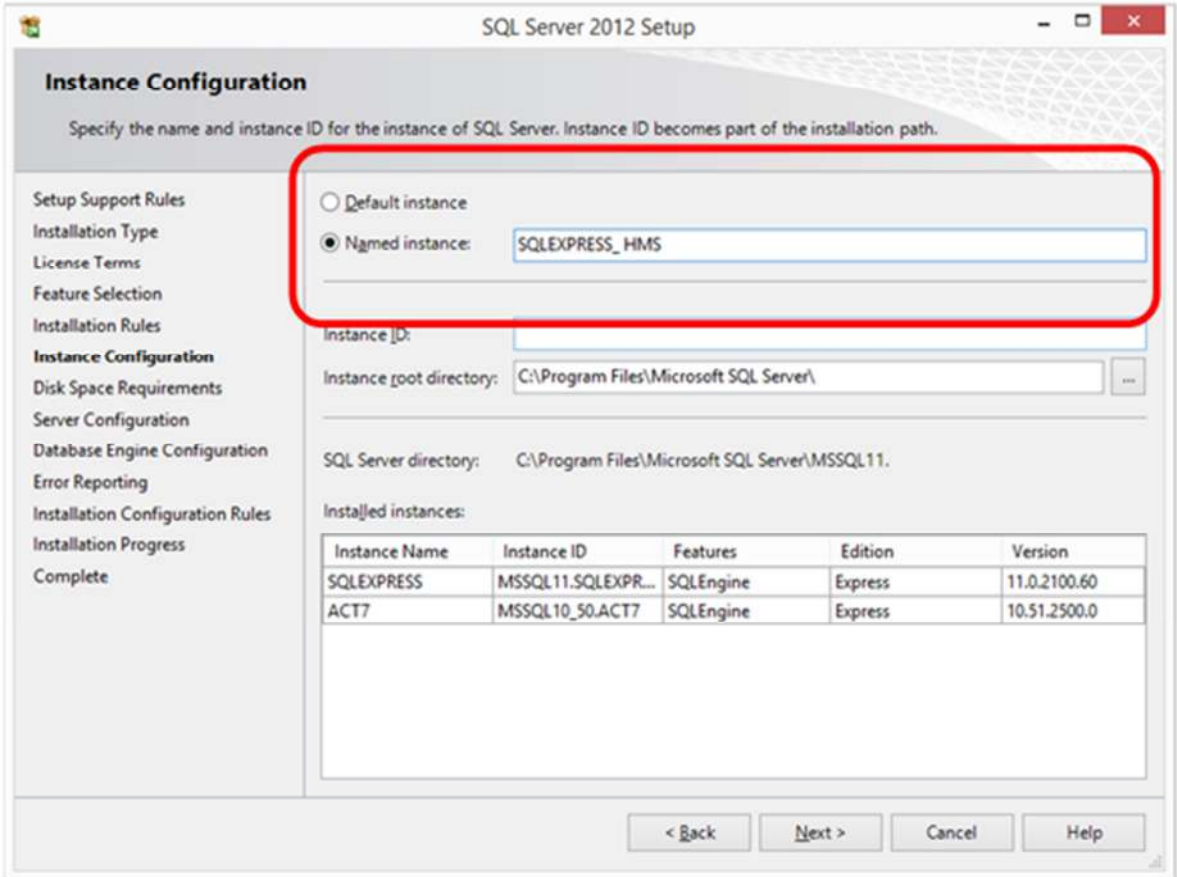

- 10.On the Server Configuration screen, leave the default settings and click Next to proceed.
- 11.On the Database Engine Configuration Window > Server Configuration tab, be sure the user of TCruise and Haglof Management Systems has their user name listed as an SQL Server Administrator as shown here. Use the Add.. Button if necessary to add users. Default choices on the other tabs are OK. Click Next to proceed. (It is of upmost importance that IT persons setting PC's up for users get this step correct, otherwise SQL Express will have to be re-installed/repaired and the user added as Admin.)

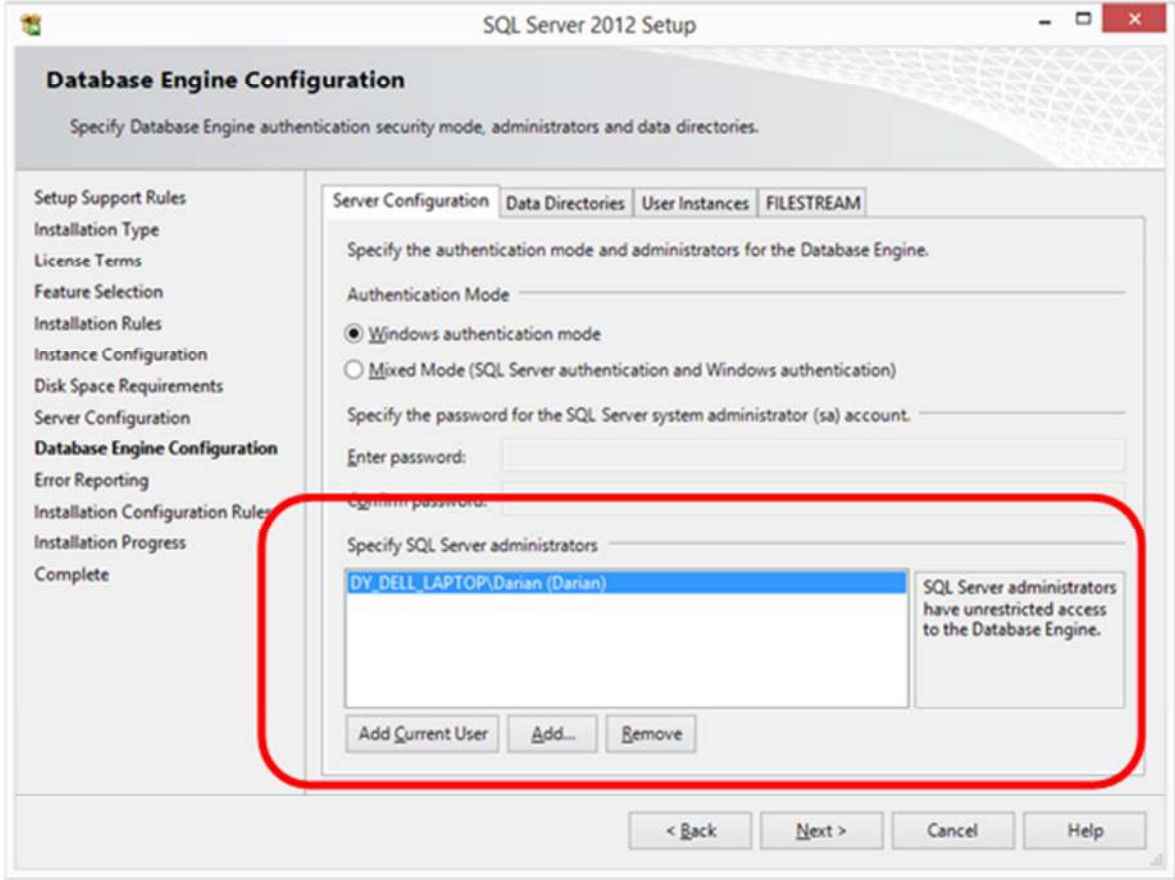

- 12.On the Error Reporting window simply click Next to proceed.
- 13.If there are no errors encountered you should arrive at the Complete window and see that the Status = Succeeded. Press Close button to exit the install. Click the close (x button) to also close the SQL server Installation Center Window.

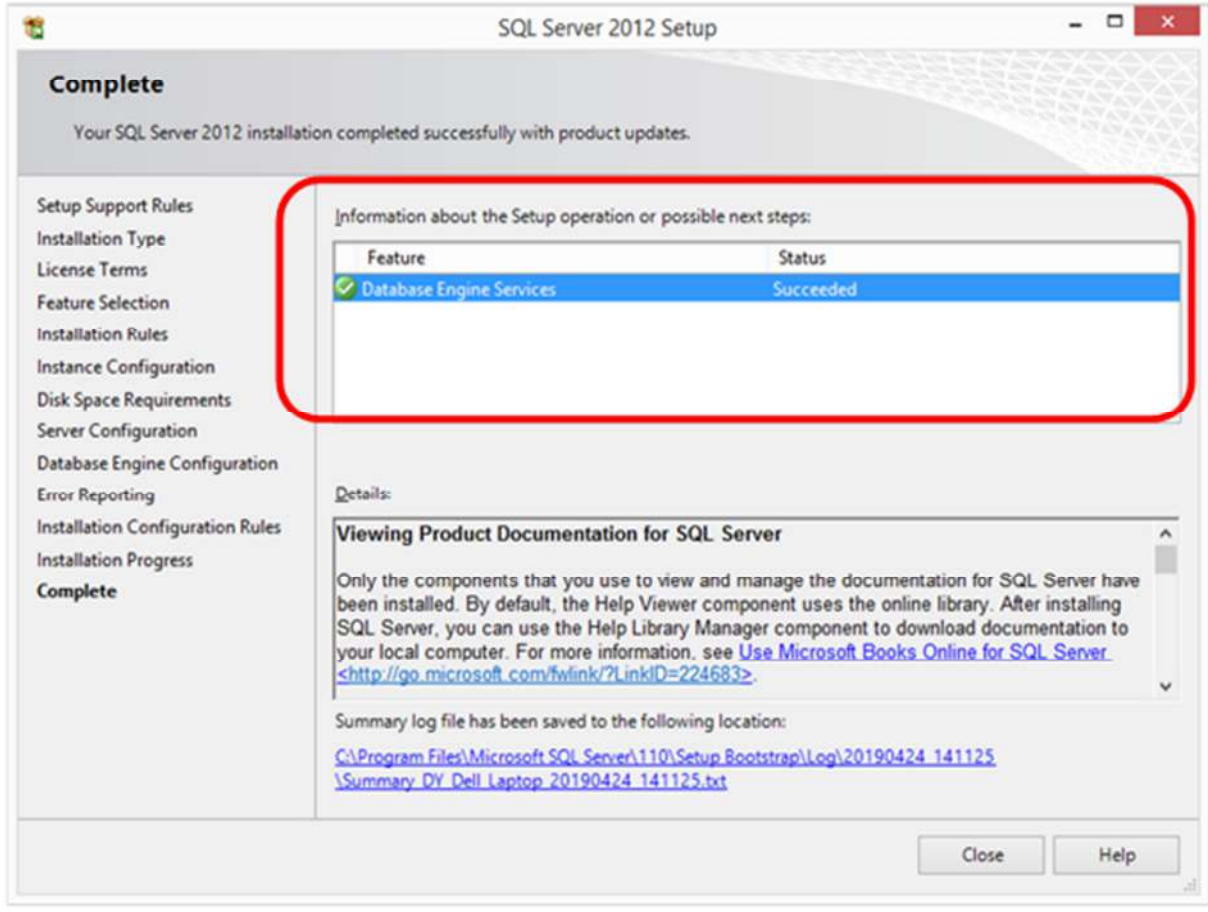

- 14. Install Timber Cruise Suite for HMS by locating the file named 2 \_TimberCruiseSuiteforHMS\_2\_16\_4.exe and double click on it. Follow thru the install wizard clicking I accept, etc. There are no special settings to adjust during this process, just choose the defaults.
- 15.Install TCruise for HMS by locating the file named 3 TCruiseSetupSAForHMS.exe and double click on it. There are no special setting adjustments on this installer either; just choose the defaults and choose I agree, Next, etc. as prompted.
- 16. Create a desktop shortcut for Haglof Mgt systems. Click Start menu > Programs > Haglof Sweden AB folder > Right click on Haglof Management Systems > More > Open File Location > Right click on HMSShell.exe > Send to > Desktop Create Shortcut.
- 17. Check to be sure all components were installed for HMS look in *C*:\Program Files (x86)\Haglof Sweden AB\Haglof Management Systems\Suites folder and be sure there is a file inside named TimberCruise.dll. If not, request it by email support@lmssmail.com.
- 18.Launch HMS and setup database connection when prompted that Connection to Database Missing, click Yes which will take you to the Administration tab > Database > Settings window. Click on the **Search local** button and choose the database name you used in Step #9 above.

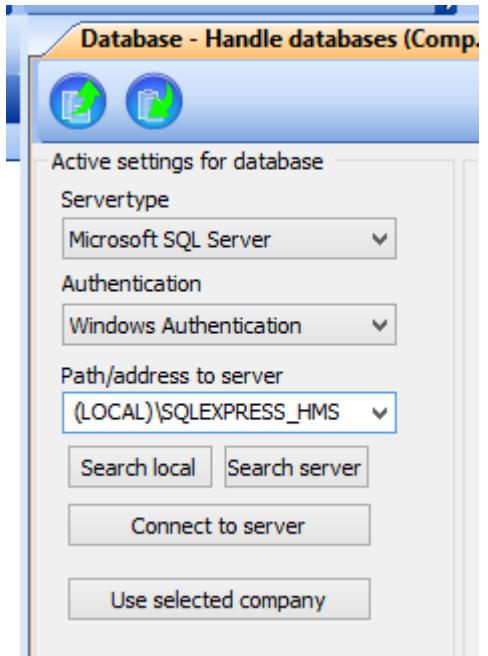

19.Create new company database by clicking the New button (F3) on the toolbar. Next, type in the name for the new database/company such as TCruiseDatabase as shown below.

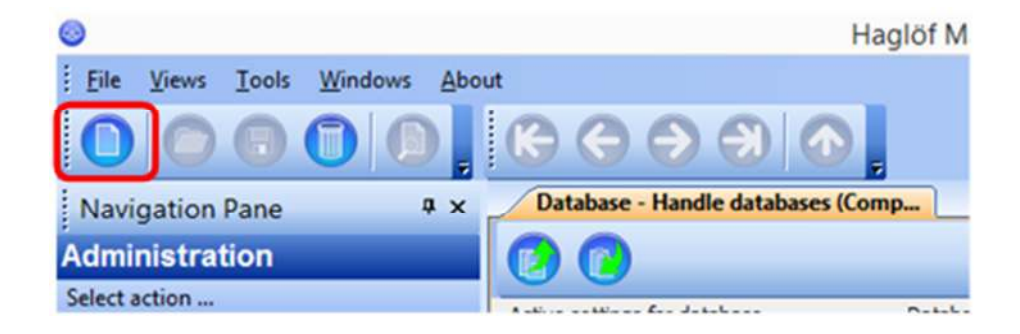

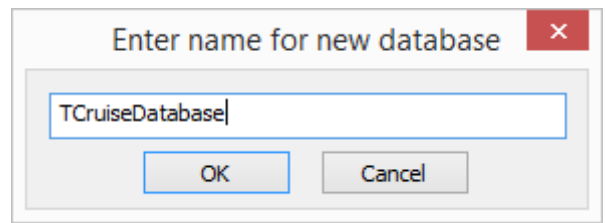

20. **Optional** - Restore a backup of the database form old machine. If you are migrating to a new PC and have an HMS database setup on your old machine you can create a backup of that database and then move it to the new machine. On the old PC open HMS and click Tools menu > Database > Backup. Check the boxes next to the Databases/companies you'd like to backup and then click the *Run Backup* button. Note that the backup file will be stored in the c:\Program Files\Microsoft SQL Server\MSSQL11.SQLEXPRESS\MSSQL\Backup\ folder on your PC. Using a flash drive, copy this backup and move it to your new PC and save it in the same folder location as your old PC. On the new PC, open HMS and click

Tools menu > Databases > Restore and check the databases to be restored and click the **Restore** button. Now your old cruise tracts and Timber Cruise Contact Info, Groups, and Classes will be restored and ready for use.

21.HMS License - Plug in your HMS Flash drive with license. To make sure your HMS copy is licensed properly click on the Administration tab > Licenses option. Click on the *Choose path to license file* button which looks like a wrench/hammer crossed. Choose the path (drive letter) of the flash drive and click OK. You should see at least one item with a status of Green as shown below.

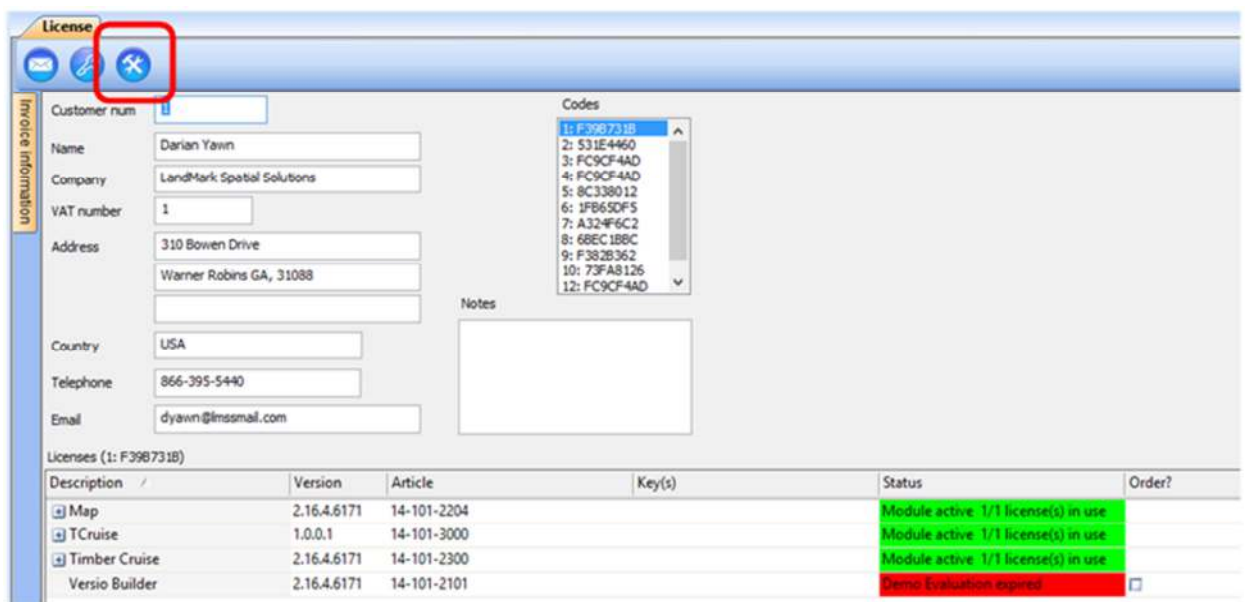

22.Minimize HMS and then open TCruiseSA (TCruise Standalone for HMS) using your desktop shortcut. Accept the license agreement and then submit a Desktop Software License request using the form on the LandMark Spatial Solutions website (www.LandMarkHelp.com and click Register Software > Desktop Software form. Please enter your name/company info and the TCruise Product ID before submitting the request. The TCruise Product ID looks like this:

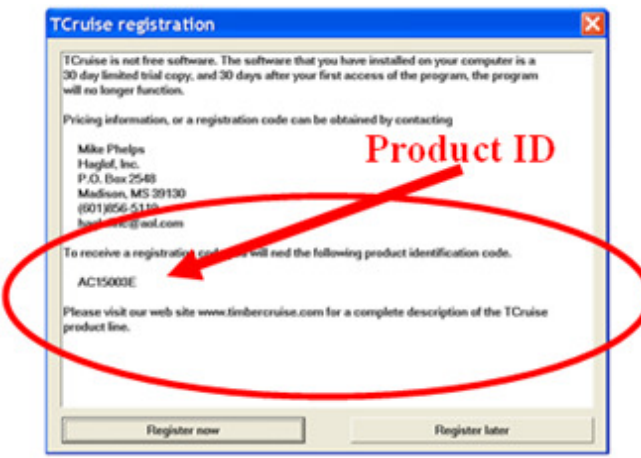

Once the code request is received, you will get an email back from LandMark Support with the appropriate registration and key codes and also instructions for HMS settings in TCruise.

23.Register TCruiseSA, adjust dll path settings. Enter the Reg and Key codes sent from LandMark Support. In TCruise click Tools menu > dll/exe procedures > Dll pathnames. Browse to and select the paths for the following items:

Export dll pathname: C:\Program Files\Haglof Sweden AB\Haglof Management Systems\TCruiseProExportHMS.dll

Profile/Volume Equation/table dll pathname: C:\Program Files\Heuristic Solutions Applications\Timber Cruise\TC\_FIA\_SE\_ProfileNoWt.dll

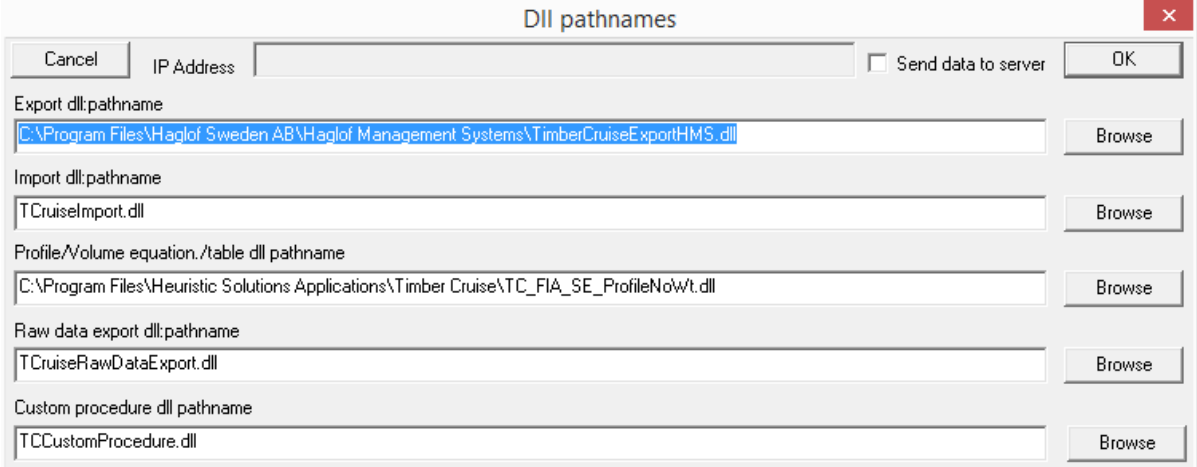

## Press Ok when done.

- 24.Run Sample cruise using your template. You should receive a message "Data inserted into database" after the cruise is processed.
- 25.Toggle back over to HMS and click Timber Cruise tab > Settings:
	- <sup>o</sup> Fill in Contact Info and assign picture with company logo if desired.
	- <sup>o</sup> Click Groups and assign each species to Pine, Hardwood, or Softwood classes.
- 26.Click Timber Cruise tab > Reports and select a report to run and a tract to run. Be sure the header info and report look good. Ok out and you are done with setup!

## Procedures for Windows Mobile Handheld connection on New PC:

- 1. Enable .NET 3.5 Framework in Control Panel.
	- Open Control Panel on your PC (if unsure how to get to Control Panel, type in Control Panel in the Search box next to the Start Menu in Windows 10 and Windows 8. In Windows 7, Control Panel will show up in the Start Menu.)
	- Once in Control Panel, click Programs > Turn Windows Features On or OFF button. It will take a few seconds for list of features to be populated. Expand the item .NET Framework 3.5 by clicking the + button to the left. Be sure both items indented underneath are checked as shown below. Ok out when done here.

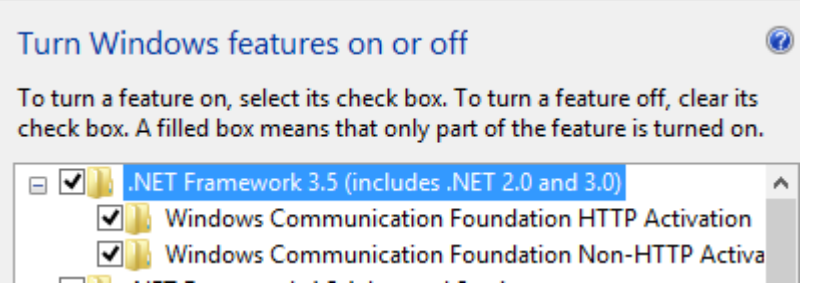

- 2. Download and install Windows Mobile Device Center and WMDC Helper from the LandMark Spatial Solutions Support site: www.LandMarkHelp.com .
	- Click on Download Software button > click Mobile Device to PC Connection Utilities section > right click on Windows Mobile Device Center for 64 bit PC's and choose Save link as.. Or Save target as.. And save to your Downloads folder.
	- Do the same for WMDC helper link.
	- Find the file named drvupdate-amd64.exe file in your Downloads folder. Right click on this file and choose Run as administrator. Wait a couple of minutes for install to complete.
	- Right click on the file named WMDC-Helper.exe in Downloads folder and choose Run as administrator. Restart PC when prompted.
- 3. After restart, open Windows Mobile Device Center on PC, power on handheld device and connect to PC via USB. Always use the "Connect Without Setting Up Device" option in Windows Mobile Device Center.
- 4. If connection is not made within a minute, check Firewall settings. If necessary, set exceptions for the C:\Windows\Windows Mobile folder or more specifically the WMDC.exe and WMDCBase.exe files inside that folder.
- 5. Call LandMark Support if you are still unable to connect via Windows Mobile Device Center at 866-395-5440 or email support@LMSSmail.com